## **GUIDE À DESTINATION DES ÉTABLISSEMENTS VOULANT INSCRIRE DES STAGIAIRES**

## **Inscrire un stagiaire**

- 1. Veuillez vous rendre sur le lien de la plateforme que le lycée vous a envoyé par mail
- 2. Connectez-vous avec votre identifiant et mot de passe (voir document 1)
- 3. Cliquez sur l'onglet Calendrier

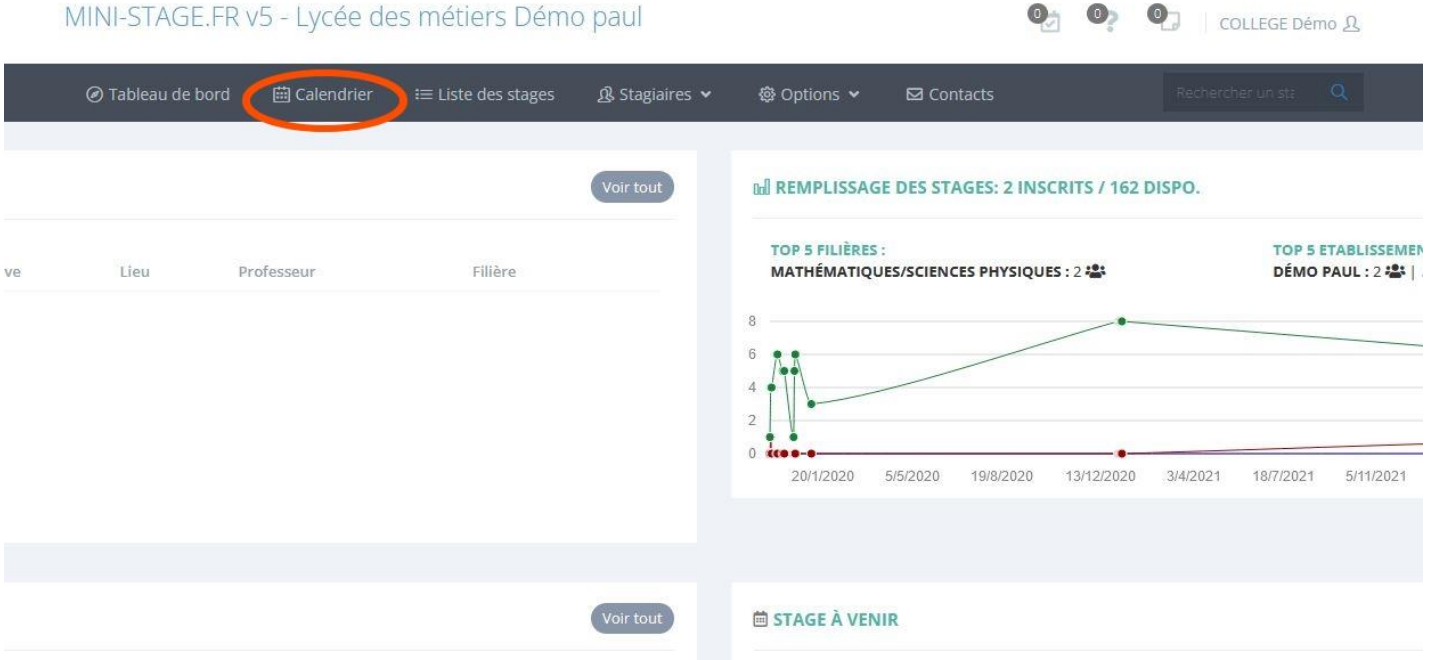

5. Dans le calendrier, vous pouvez filtrer les stages grâce à la colonne de gauche. Une fois que vous avez trouvé le stage où vous désirez inscrire votre élève cliquez sur le stage

**茴 CALENDRIER** 

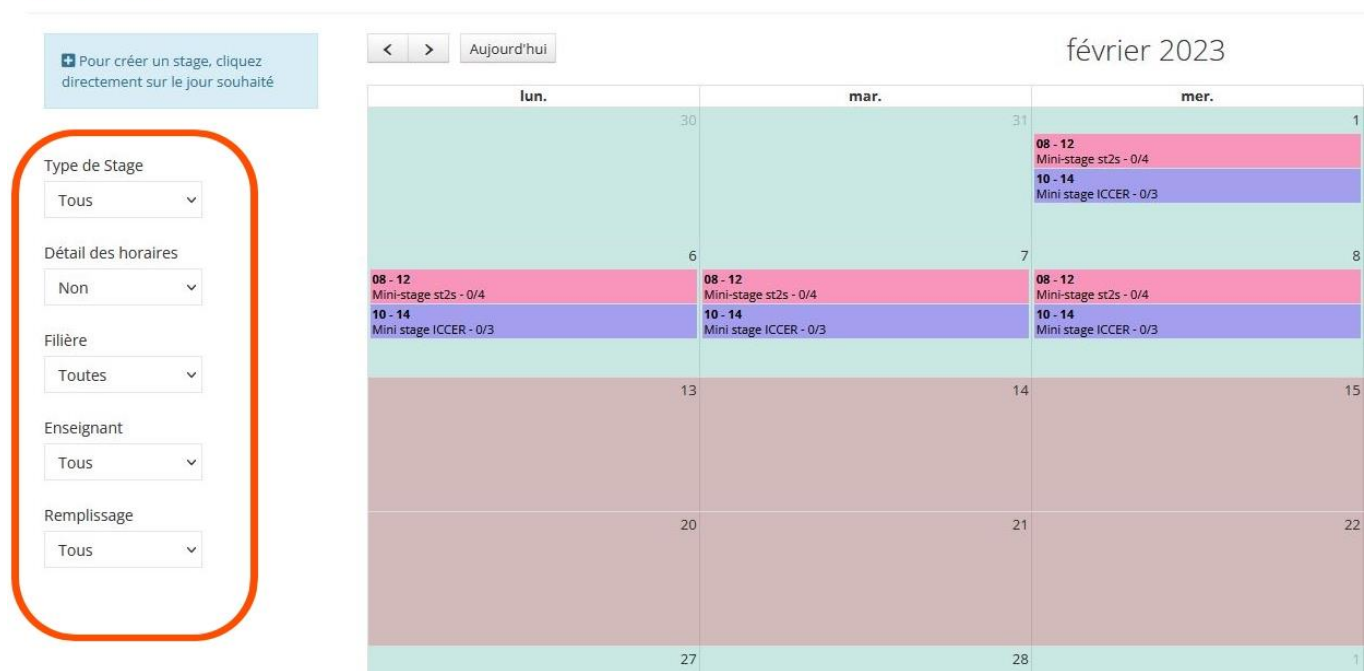

6. Une fois que vous avez cliqué sur le stage, une fenêtre s'ouvre avec les informations du stage. Cliquez sur « inscrire un stagiaire » en haut à gauche.

![](_page_1_Picture_40.jpeg)

7. Remplissez le formulaire et validez. La fenêtre s'actualise et le nom de votre stagiaire apparaît. La convocation vous est automatiquement envoyée par mail À CONDITION QUE VOUS AYEZ VALIDÉ VOTRE ADRESSE MAIL. Vous pouvez aussi récupérer la convention en appuyant sur le bouton bleu « Conv »

![](_page_2_Picture_56.jpeg)

8. Veuillez ensuite renvoyer la convention selon les modalités définies par le lycée d'accueil des stagiaires.

## **IMPORTANT**

Si sur la convention certaines de vos informations ne sont pas correctes, il faut mettre à jour vos informations en allant dans l'onglet « Options »

 $\bullet$ 

## MINI-STAGE.FR v5 - Lycée des métiers Démo paul

![](_page_2_Picture_57.jpeg)

Puis dans "Options Générales » cliquez sur « Calendrier, Information ». Vous arrivez sur une page « Informations de l'Établissement » et vous pourrez corriger les informations erronées.

L'Équipe [mini-stage.fr](https://www.mini-stage.fr/)